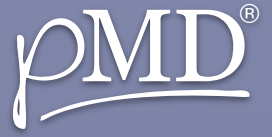

# **VIDEO CALLING VIDEO CALLING**

## **MAKE AND RECEIVE CALLS MAKE AND RECEIVE CALLS**

# **WHILE ON A CALL WHILE ON A CALL**

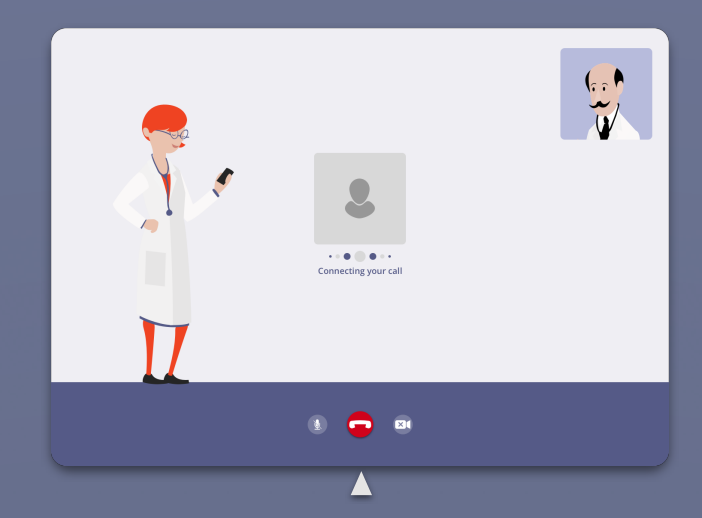

What is pMD Video Calling? It allows users to communicate face-to-face via video calling capability. Seamlessly integrated into pMD® Secure Messaging™, HIPAA-compliant video chat can be used for face-toface patient hand-off, remote collaboration between providers, and more!

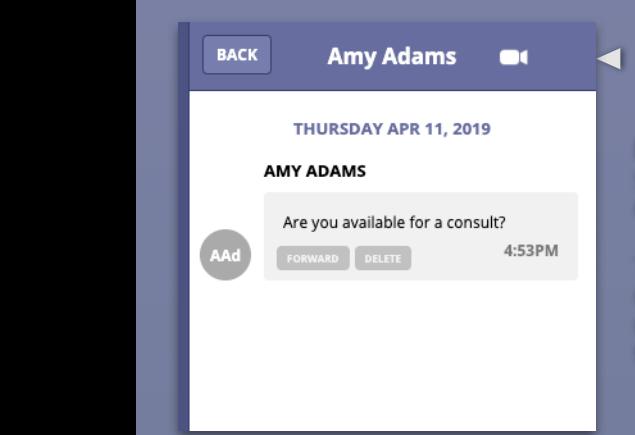

If you'd like to decline the call, click Decline

**Make a call:** to get started, click on an existing conversation

A pop-up will appear with a list of options, and make sure Allow is selected under Camera and Microphone

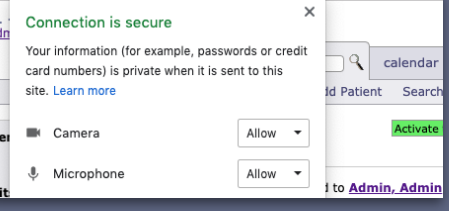

Then, click on the video camera icon in the upper right corner of the screen

**Contact Details:** you can also video call someone from the Contact Details screen by clicking on the "i" button to the right of a person's name in your contact list

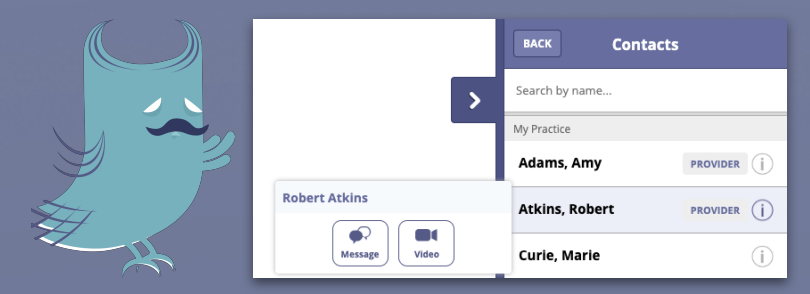

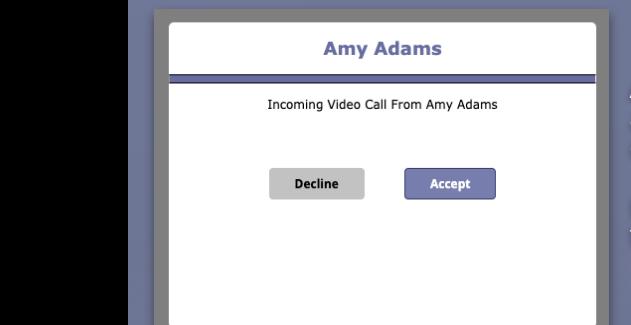

**Answer calls:** to accept an incoming video call, click Accept

Then under Websites, make sure Camera and Microphone are set  $\overline{\text{G}}$ Quit Safari to Allow Tabs AutoFill Passwords Search Security Privacy Websites Extensions Advanced era with the settings **b** ⊟ ™ ly Open Webs  $\bigcirc$  Content B re1.pmdsoft.com Allow C ė. Auto-Play Q Page Zor Г  $\overline{\phantom{a}}$  of  $\overline{\phantom{a}}$  $\frac{1}{2}$  Microphone 1 Location Notifications Pop-up Window WebEx64 General Plu. When visiting other websites: Ask

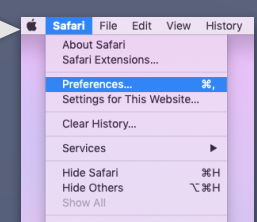

#### **Chrome**

Select the lock icon to the left of your address bar

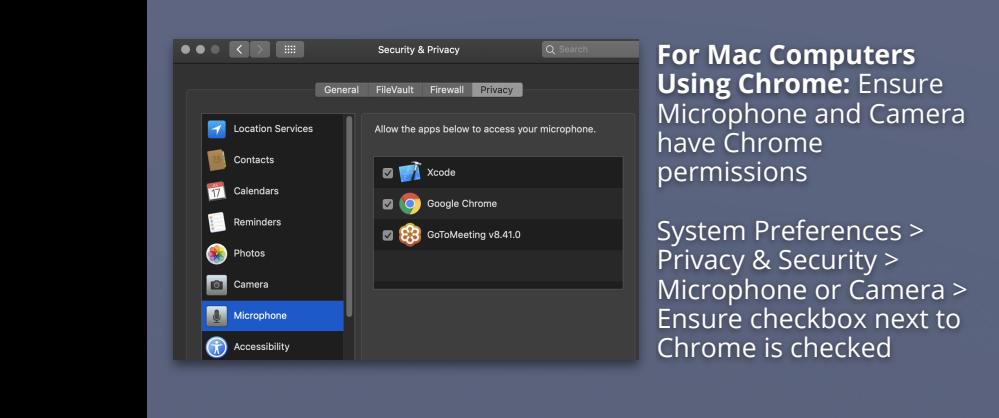

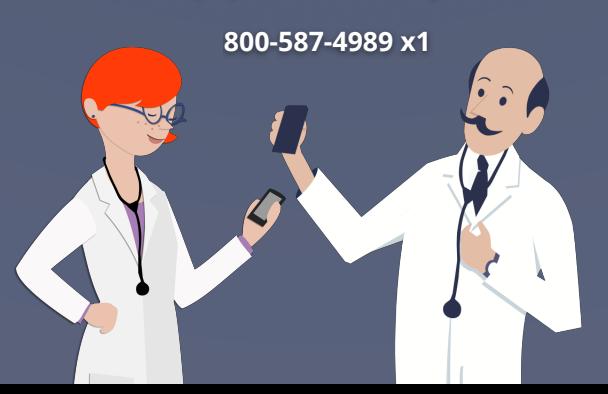

## **pMD Support pMD Support**

Need Help? pMD is here for you 24/7!

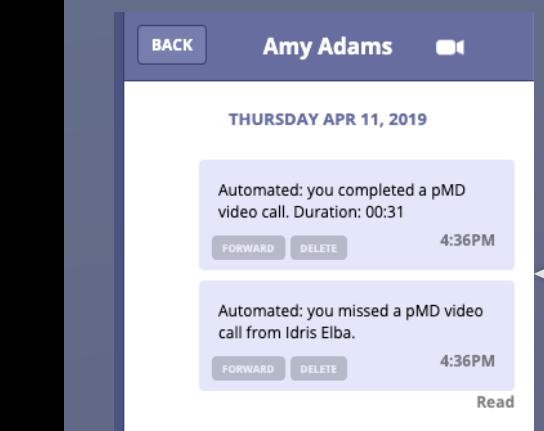

**Call History:** the call history for any missed or past video calls will be logged within the conversation as an automated pMD message, dated and time-stamped with the duration of the call

## **Enabling Microphone & Camera —**

1

**Video Calling:** during a video call, you will have a few options at the bottom center of your screen

- Microphone icon on the left to mute audio
- Camera icon on the right to turn off video
- Middle red button to end the call

### **Safari**

Go to Safari in the upper left corner of your desktop and click Preferences

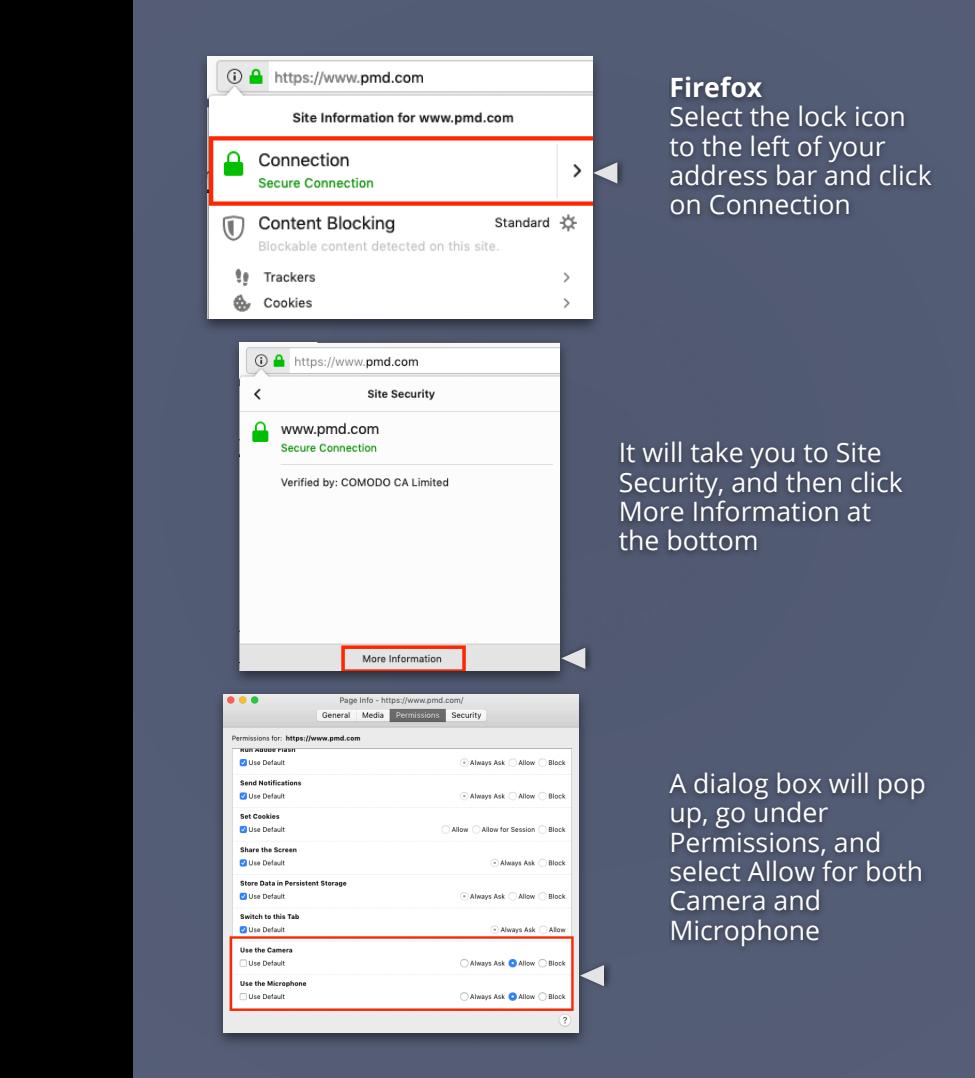